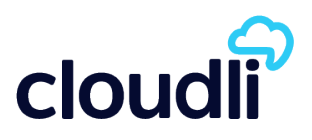

## **Introduction**

The information in this document is intended as a general guide to help you set up the Cloudli service on your SIP compatible telephone system. It contains only Cloudli-specific parameters that need to be configured on your Dialogic Brooktrout SR140 software. For full and proper functioning of the Cloudli service and all other features, your equipment should be set up according to the detailed instructions provided by the manufacturer in their configuration guide. Make sure to use the latest Dialogic Brooktrout SR140 SDK.

# **Step 1 - Gather all the necessary information**

Your User ID and Web password were provided to you in the Signup Confirmation email. Go to the Cloudli website (www.cloudli.com) and login using your ID and password. (The login command can be found at the top right corner of the page.) Click on **Device Configuration** to expand the menu and then click on **SIP Parameters**. A page similar to the example shown below will be displayed, with values relevant to your account.

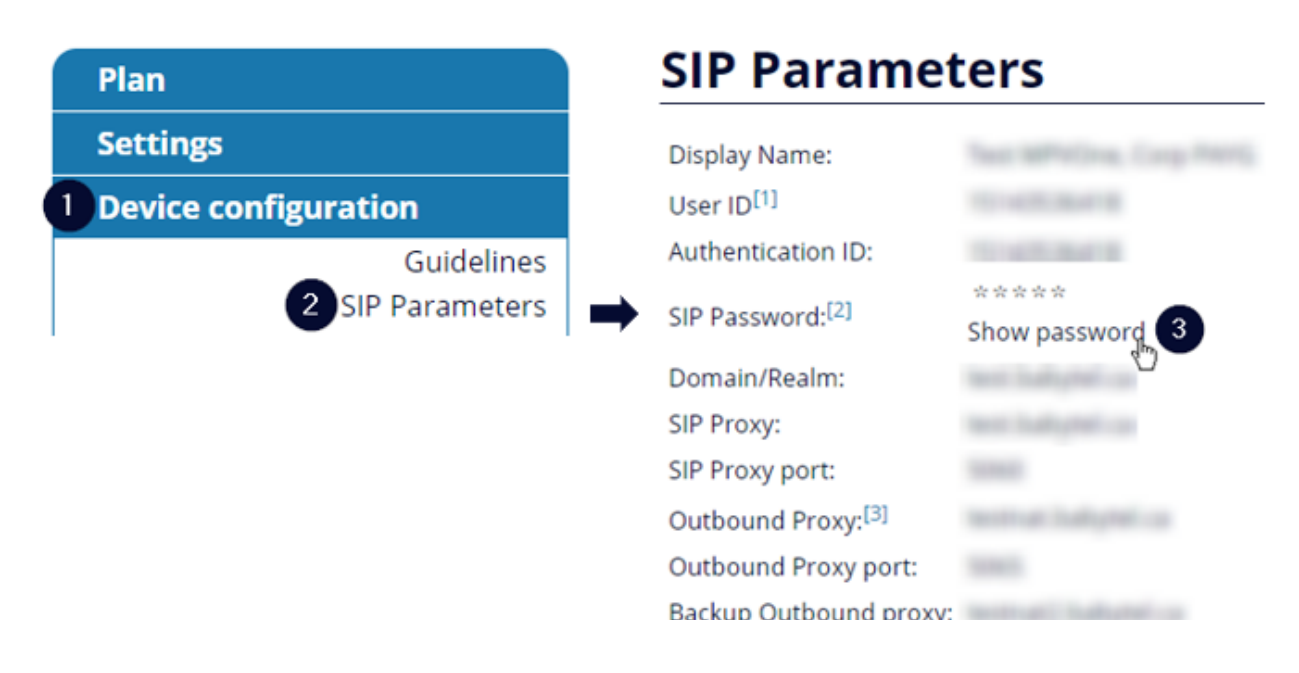

Please have this information at hand when you configure your system.

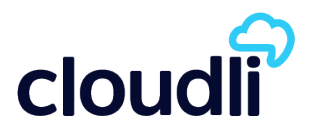

## **Step 2 - Configure the SR140 SIP Parameters Using Cloudli Information**

**Note:** Values for the Items shown in **blue** should be taken from the SIP Parameters page for your account. When entering data, please do not include the brackets "**<**" and "**>**" shown above.

**Note:** When specifying the From Value, if the **Display Name** contains spaces or characters other than letters and numbers you must include it between quotes as in "Display Name".

**Note:** This configuration allows Brooktrout SR140 to use high-speed facsimile transfers up to 33,600 bps with other devices configured on V.34 with Cloudli accounts

### Outbound Proxy Parameters:

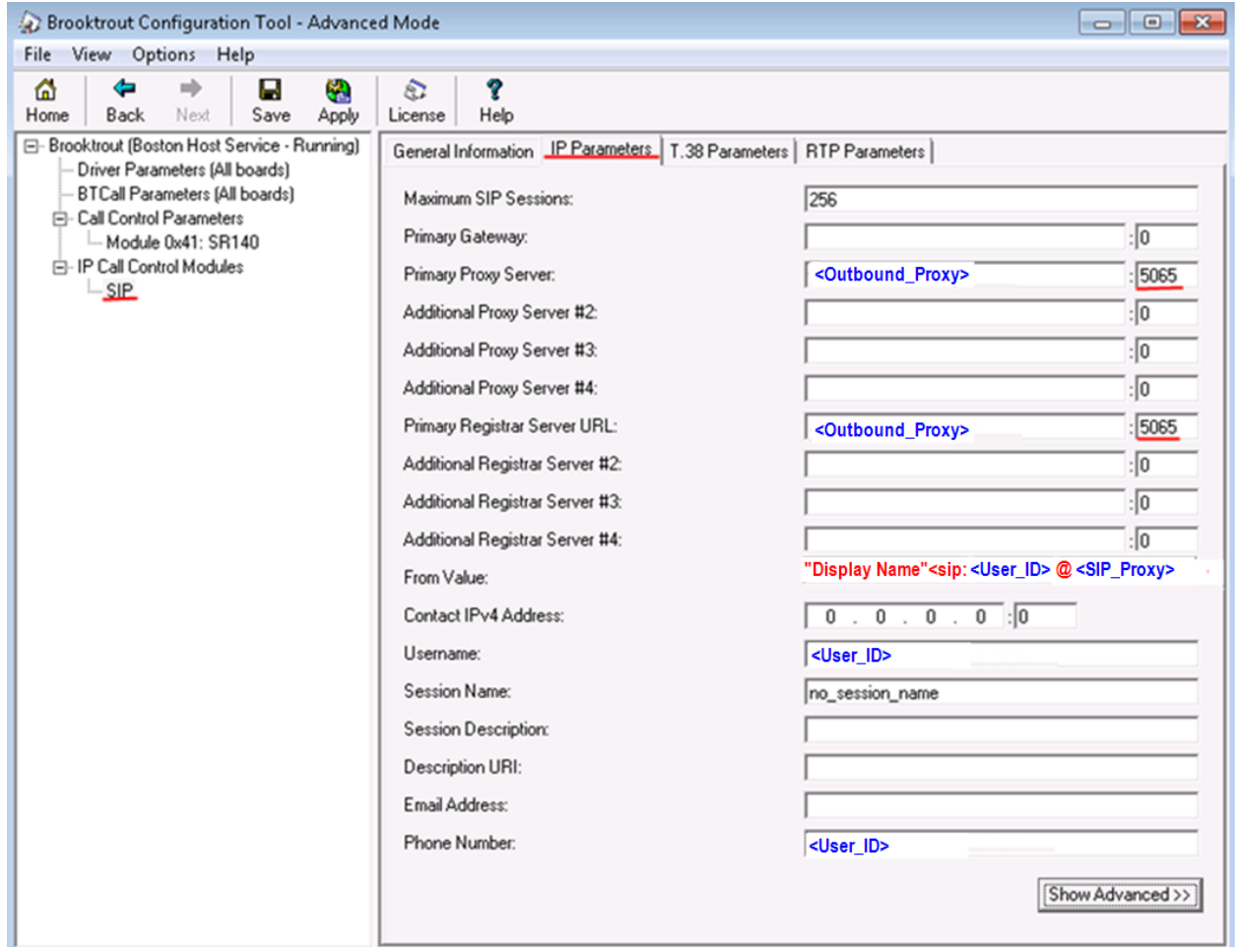

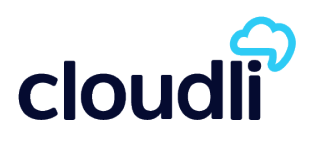

### SIP Parameters:

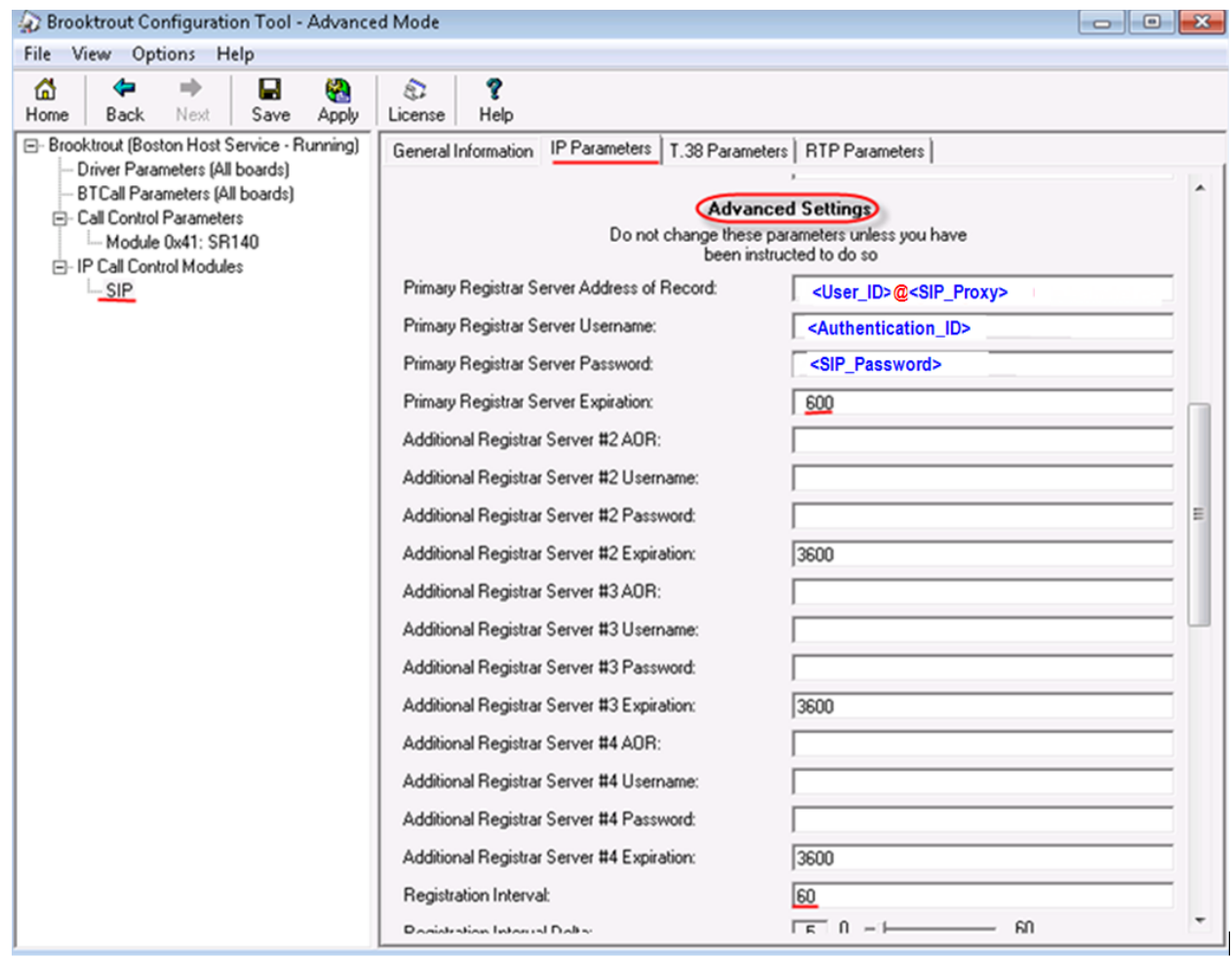

### T.38 Parameters:

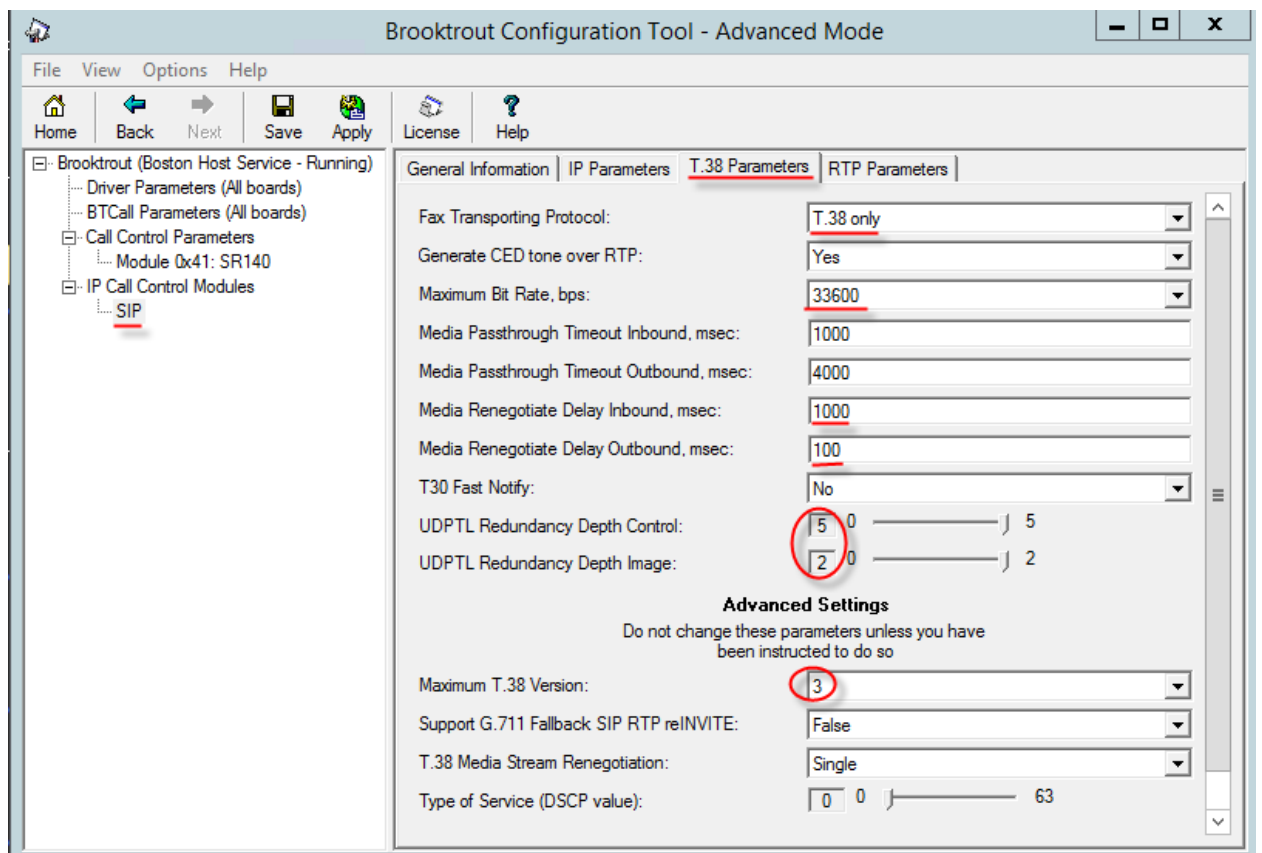

### RTP Parameters:

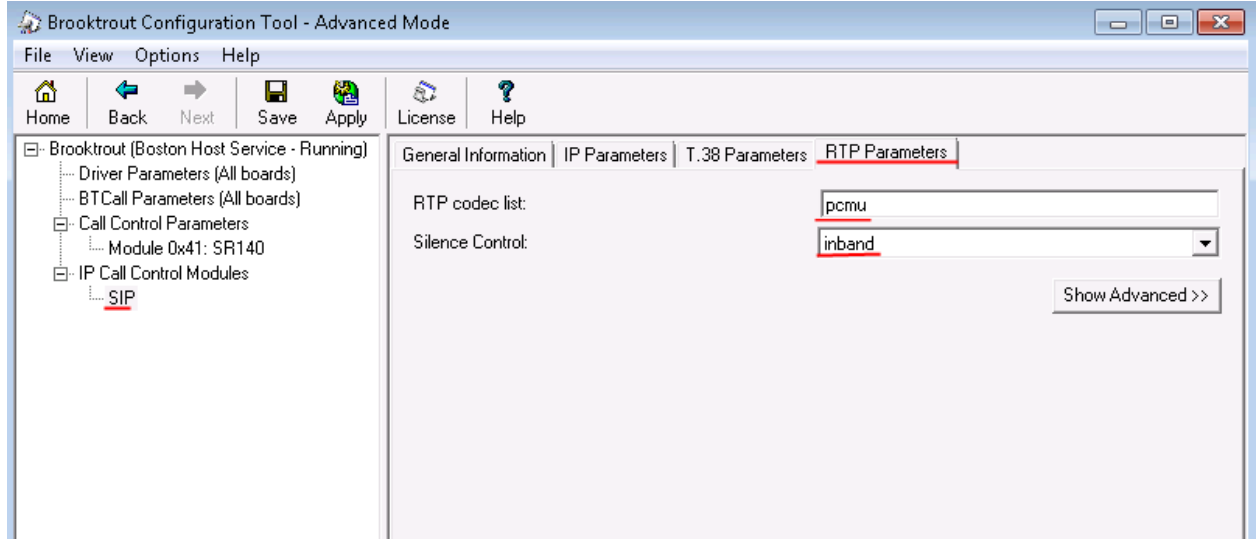

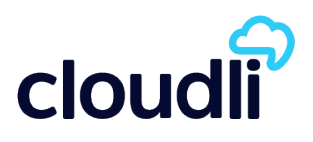

### BTcall Parameters for V.34:

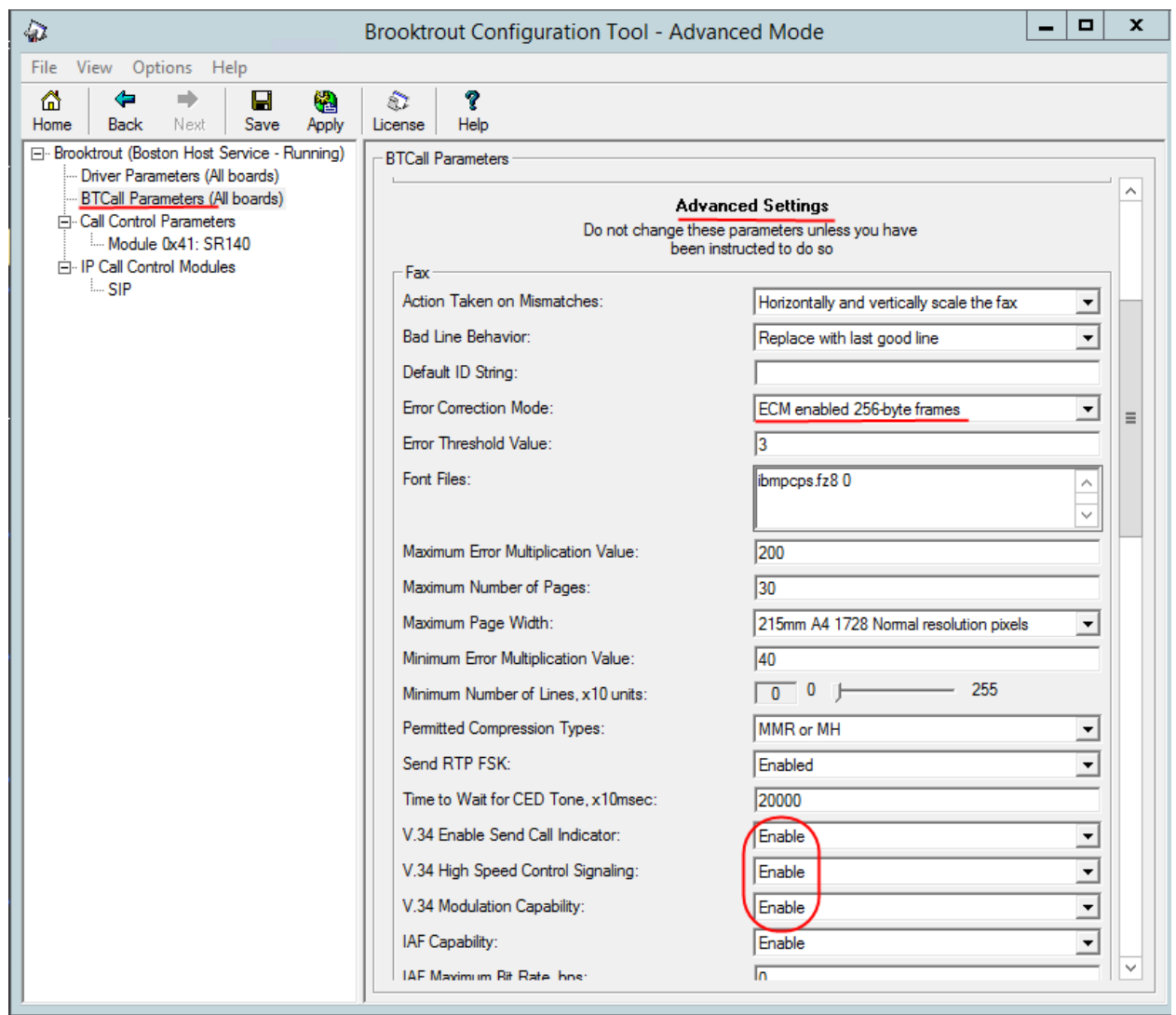

In the SR140 callctrl.cfg file, set (insert those lines if not present)

t38\_fax\_max\_datagram\_send=600 t38\_fax\_max\_datagram\_recv=600 t38\_fax\_max\_buffer=1000

To find out where the configuration file (callctrl.cfg) is stored launch the Brooktrout Configuration Tool in Advanced Mode, and select the menu item Options -> Preferences...

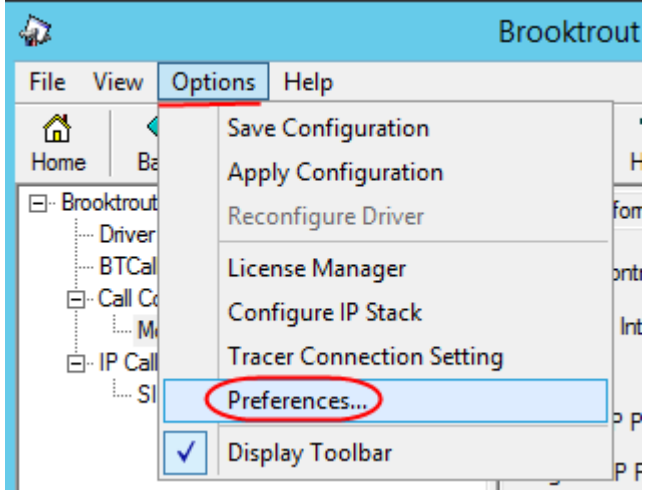

You should see a dialog box similar to the one below:

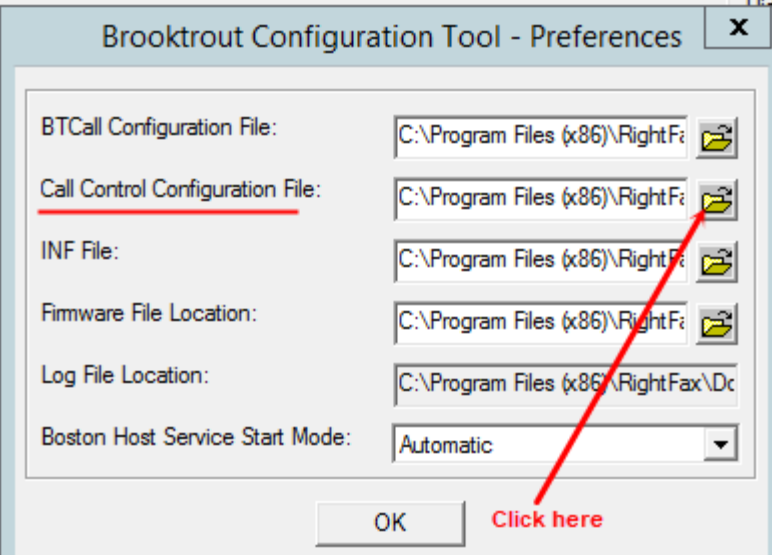

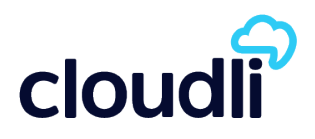

#### Result:

[host\_module.1/t38parameters] fax\_transport\_protocol=t38\_only t38\_fax\_rate\_management=transferredTCF t38 fax version=3 t38\_max\_bit\_rate=33600 t38\_fax\_udp\_ec=t38UDPRedundancy t38\_UDPTL\_redundancy\_depth\_control=5 t38\_UDPTL\_redundancy\_depth\_image=2 media renegotiate delay inbound=1000 media\_renegotiate\_delay\_outbound=100 t38 fax max datagram send=600 t38 fax max datagram recv=600 t38\_fax\_max\_buffer=1000 rtp\_ced\_enable=true t38\_fax\_fill\_bit\_removal=false t38\_fax\_transcoding\_jbig=false t38\_fax\_transcoding\_mmr=false t38\_t30\_fastnotify=false t38 type of service=0

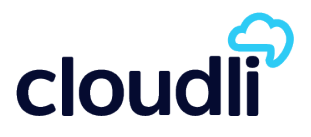

# **Contact**

If you require assistance you can contact us by email at service@cloudli.com

You can also reach us by phone Monday-Friday 8:00am to Midnight Eastern, and Saturday-Sunday 10:00am to 6pm Eastern at:

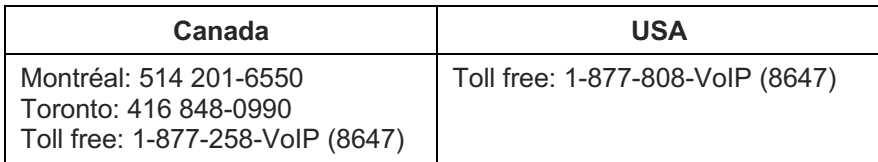

**Address:** 1425 René-Lévesque, Suite 700, Montréal, Québec, Canada H3G 1T7

**Website:** www.cloudli.com

Thank you for choosing Cloudli as your Internet Telephony Service Provider. We at Cloudli will continually strive to provide you a reliable service. As well, we will be regularly adding additional capabilities that you may find useful. Please keep up-to-date by visiting us at the Cloudli website.